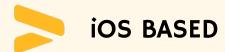

# INVOICE GENIE

WORK INTEGRATED PROJECT

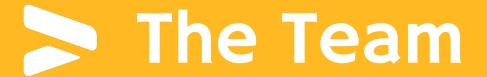

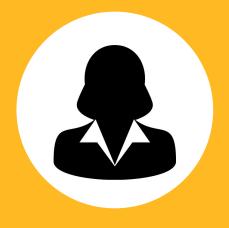

Amandeep Bhavra 101327788

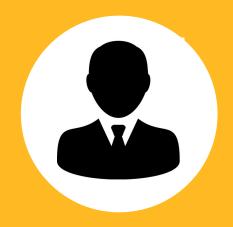

Javtesh Singh

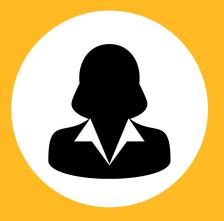

Aneesa Yoosef

# **OVERVIEW**

iOS Invoice App

One stop invoice
Management solution.

• Get rid of problem of organizing and finding your invoices.

# **USER-TYPES**

#### **SELLER**

- Can create a new order by adding products to the cart.
- An invoice can be generated for the new order.
- E-mail a copy of the invoice to the buyer.

#### **BUYER**

- The buyer can view the list of purchase invoices.
- Individual invoices can be viewed in detail by clicking on them.
- It is possible to share a copy of the invoice with someone else.

# SCREENS

#### **SIGN UP**

Signing up allows users to create an account.

#### LOGIN

The user can log in if the user already has an account.

#### **HOME**

Landing page for both buyer and seller.

#### **PRODUCT**

- Only for the seller.
- User can see a list of products that are available.
- It is possible to add new products to the list.

#### **PROFILE**

Can view and update the user info.

# SIGN UP SCREEN

# ... 🗧 🔳 7:32 First Name Last Name Password ☆ Confirm Password ■ Contact Number Are you a Seller? Company Name Already have an account ?Login

## **SIGN UP SCREEN**

• Fill in all the details.

- Turn on the switch to sign in as a seller.
- If the switch is turned on, the company name text field will be editable.
- After filling in all of the information, click the 'CREATE ACCOUNT' button.
- Use the 'LOGIN' button if the user already has an account.

### Missing data

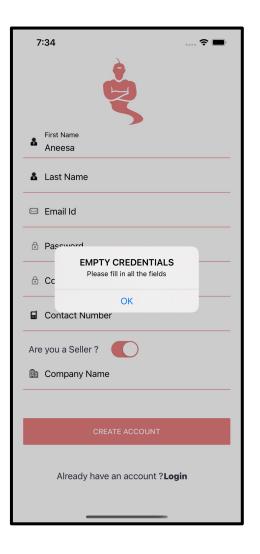

## Wrong Email format

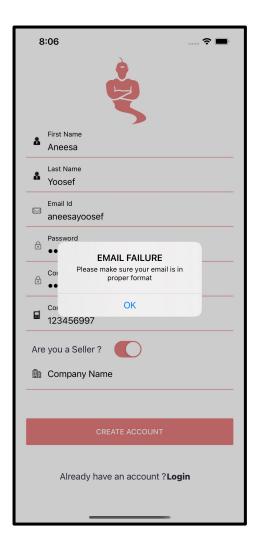

## Incorrect Password requirements

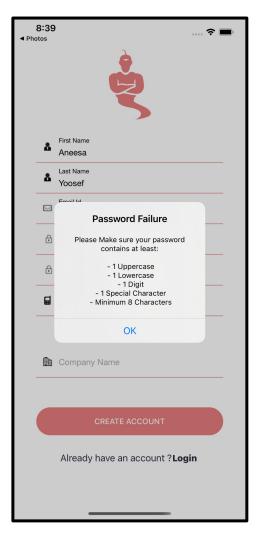

#### **Password Conflicts**

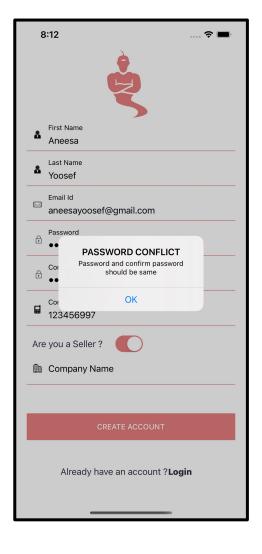

## Company Name Conflict

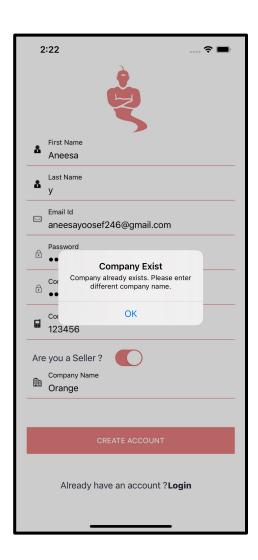

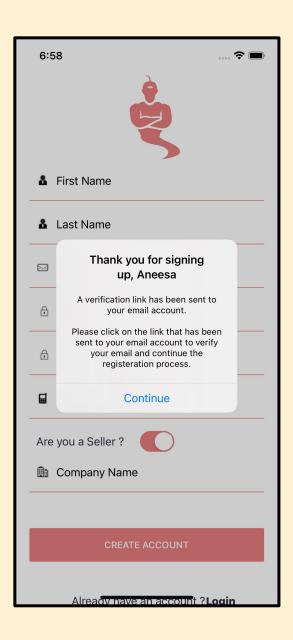

## E-MAIL CONFIRMATION

- After clicking on the 'CREATE ACCOUNT' button, the user will receive an email confirmation to the address provided.
- The user can click on the 'Continue' button once the E-mail has been verified.

The user will be navigated to the LOGIN screen.

## E-MAIL CONFIRMATION

To continue the registration procedure, click on the link.

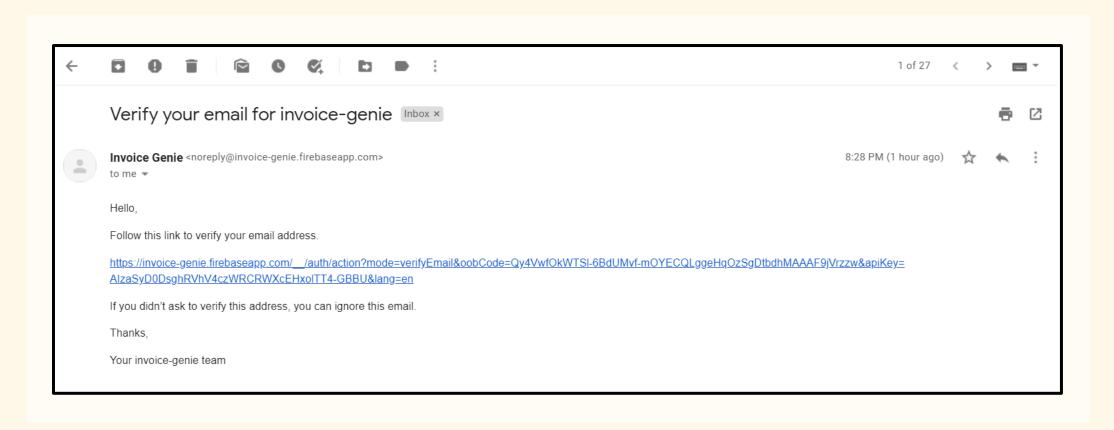

## E-MAIL CONFIRMATION

When the user clicks on the registration link, they will be taken to the next page. The user is now able to login.

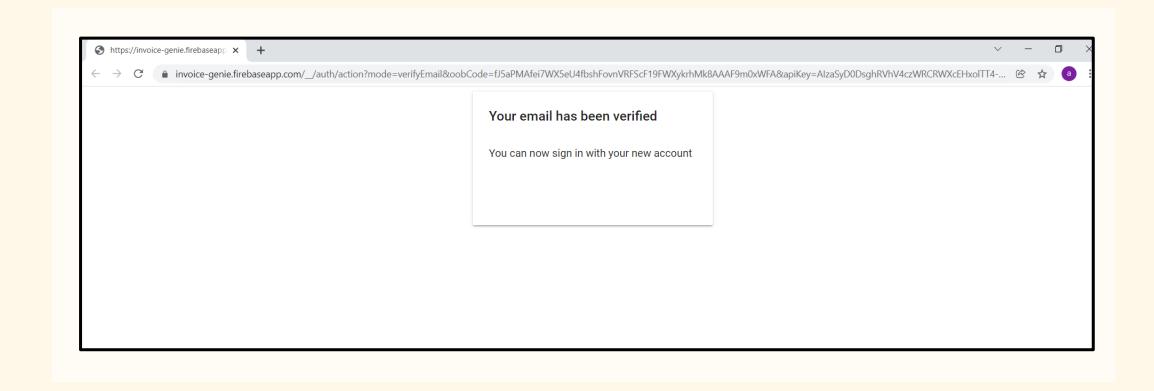

Used firebase authentication to allow users to sign in.

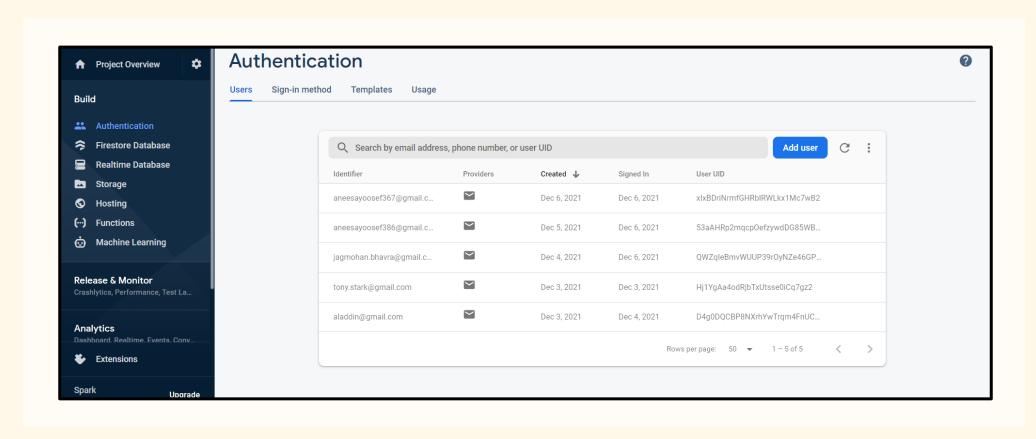

The data will be saved to Firebase under the collection 'seller' if the user signed up as a seller.

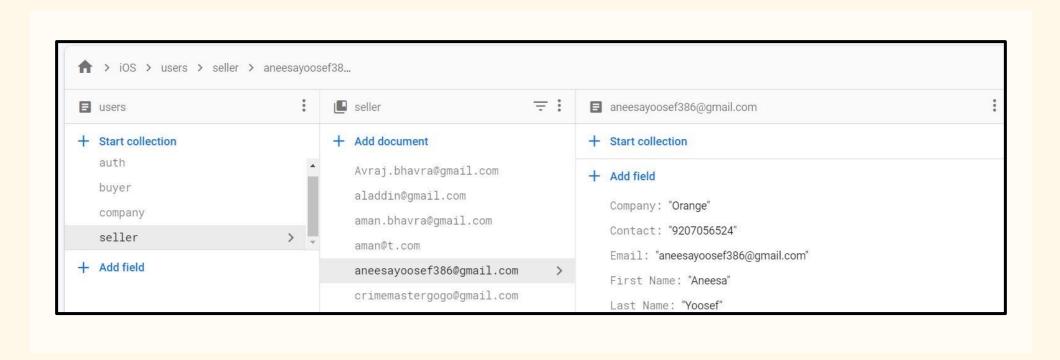

For Seller, the company name will be stored under the collection 'company'.

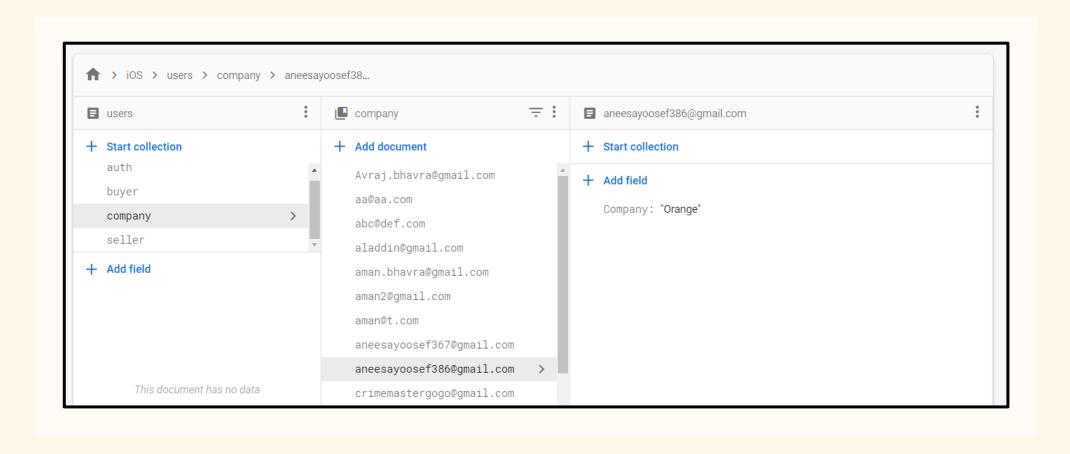

If the user has signed up as a buyer, the data will be saved to firebase under the collection 'buyer'.

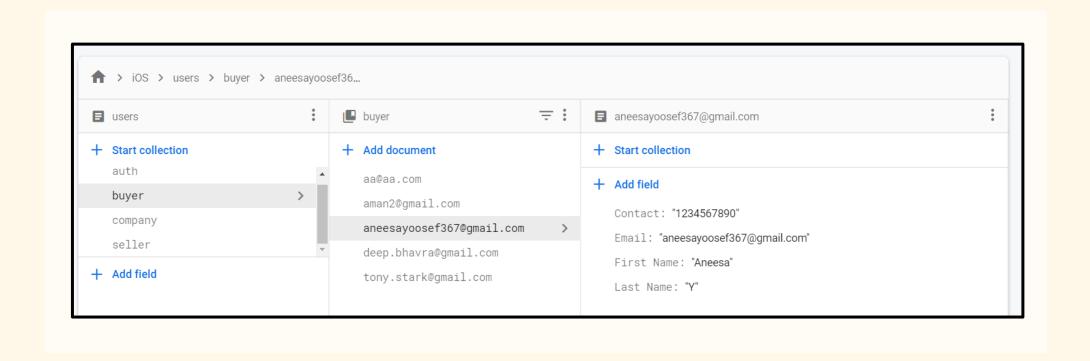

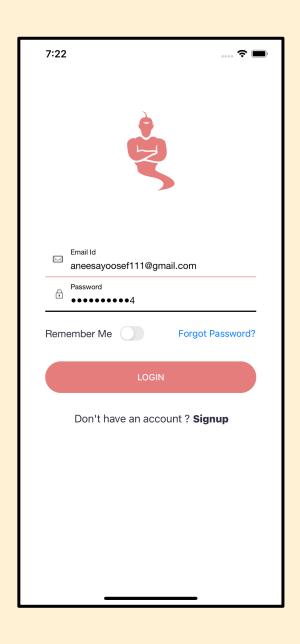

- Fill in all the details.
- If the user wants the app to remember their login credentials, they can enable the 'Remember me' switch.
- After successful login user will land on HOME SCREEN.
- If the user does not already have an account, they can create one by clicking the 'Signup' button.
- If a user forgets their password, they may reset it by clicking the 'Forgot Password' button.

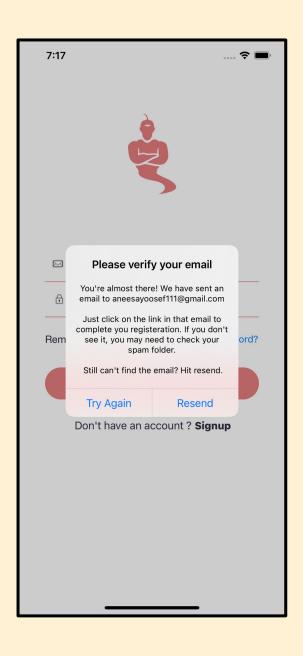

- The user will receive an alert if they attempt to log in without validating their email address.
- The 'Resend' button can be used to resend the email if the user couldn't find it.
- The user can log in after validating the e-mail address.

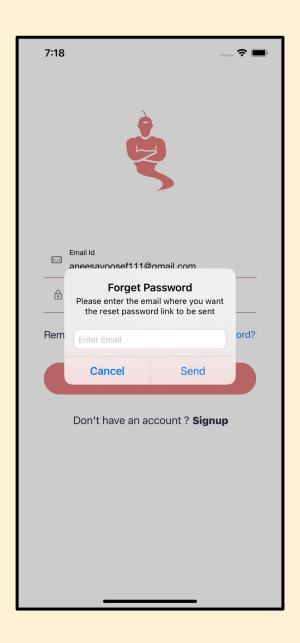

- When the user hits the 'Forgot Password' button, a pop-up box displays, asking for their email address.
- An email is sent to the address provided when the user hits the 'Send' button.
- The user can reset their password by clicking on the link in the email.

## RESET PASSWORD

If clicked on the link user will be directed to a new page.

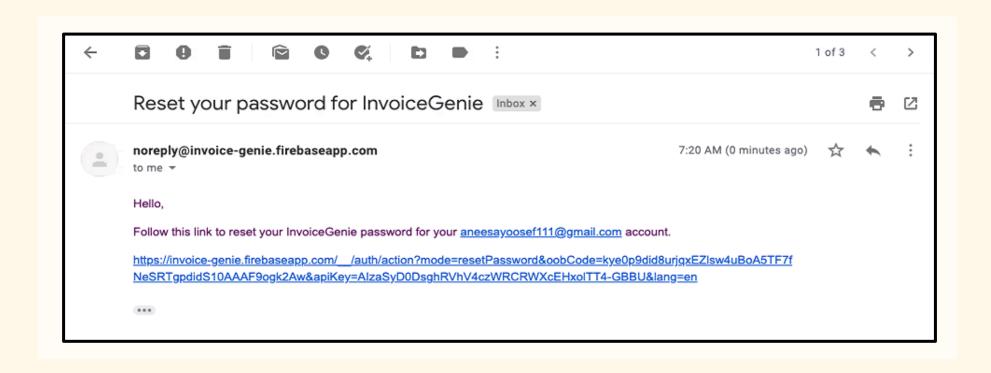

## RESET PASSWORD

The user may enter a new password in the 'New Password' box, and after hitting the save button, the password will be successfully changed, allowing the user to login with the new password.

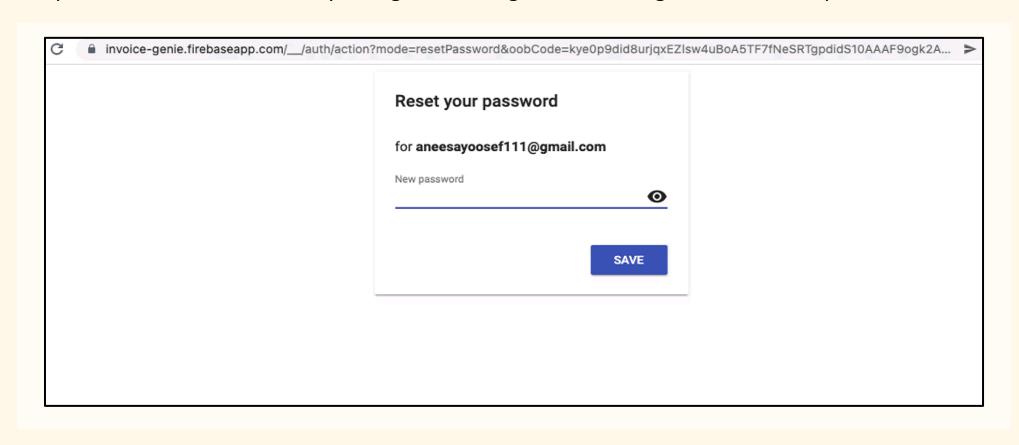

If any field is missing.

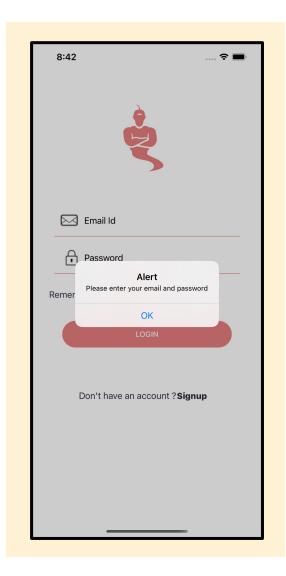

## In case of incorrect credentials

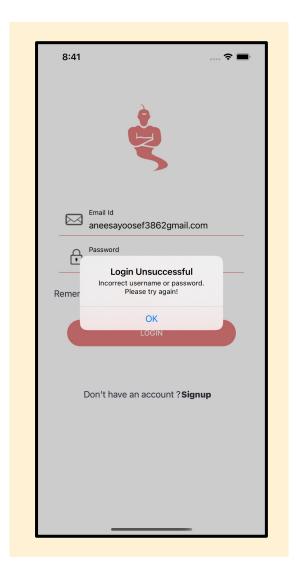

# USER-TYPE SELLER

# HOME SCREEN

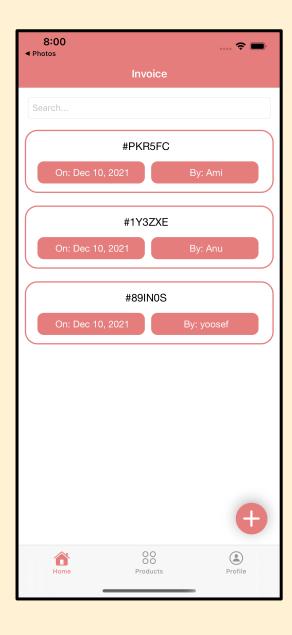

### **INVOICE VIEW**

- Landing page for the seller. The bottom Navigation Bar is available.
- A list of generated invoices will be presented here, along with a search bar that allows the user to look for specific invoices.
- Order No, Order Date and Customer Name are displayed on individual invoices.
- To add new invoices to the list, click the '+' button in the bottom right corner.
- The user will be sent to the product aisle page if they click the '+' button.
- When a user clicks on an individual invoice, the user is taken to the invoice detail page.

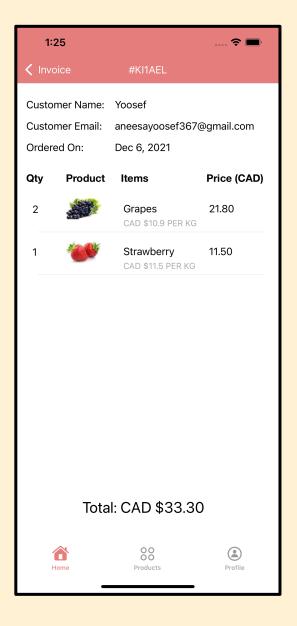

## INVOICE DETAIL SCREEN

- Order number is given as the title.
- Customer information such as customer name, email address, and order date is provided.
- Product information such as quantity, image, name, price, and total amount in CAD are displayed here.
- A back button is available to go back to the home page

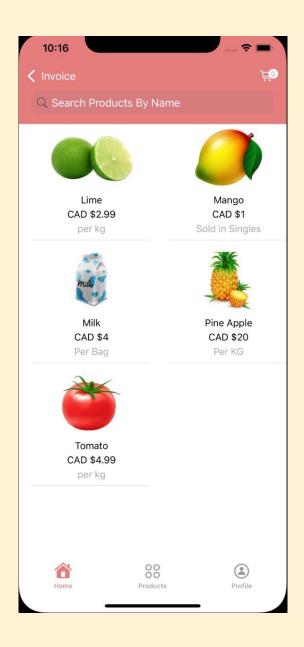

## **PRODUCT AISLE**

- If the user clicks the '+' button on the Home Page, they will be taken to the product aisle page.
- The user will see a collection of currently available items as well as a search box where they may look for specific products.
- The image of the product, its name, and the price per package will be displayed.
- A back button is available to go back to the home page.
- Cart icon is available.
- If the user clicks on any of the products, the user will be directed to the product description page.

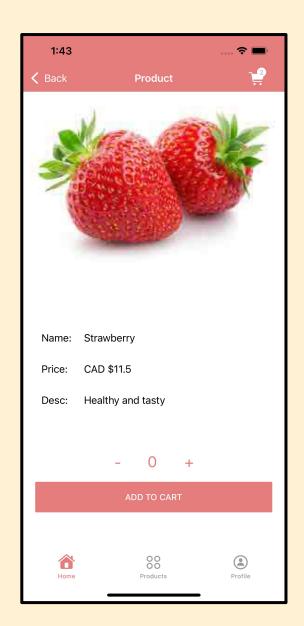

#### PRODUCT DESCPRITION SCREEN

- The image, name, price, and description of the product will be displayed.
- 'ADD TO CART' button is available.
- By clicking on 'ADD TO CART', the User can add products to the cart.
- The '-' and '+' buttons allow the user to select the product quantity.
- A back button is available to go back to the product aisle page.

Cart icon is available.

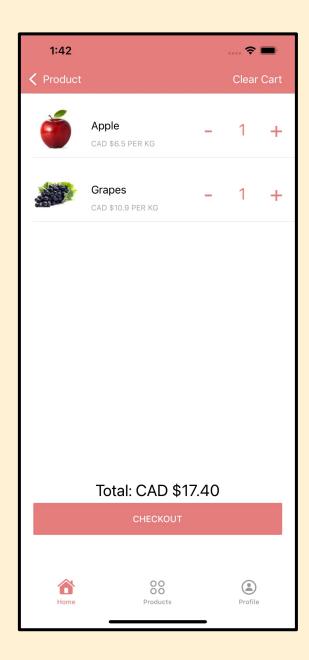

## **CART SCREEN**

- The products that have been added to the cart are displayed.
- The image of the product, its name, the price per package, the number of products added, and the total amount are available.
- By clicking the '-' and '+' buttons, the user can modify the quantity.
- The user can remove products from the cart by clicking the 'Clear Cart' button in the upper right corner.
- User can delete the product by sliding to right.
- Back button and 'CHECKOUT' button are available.

If product quantity is zero.

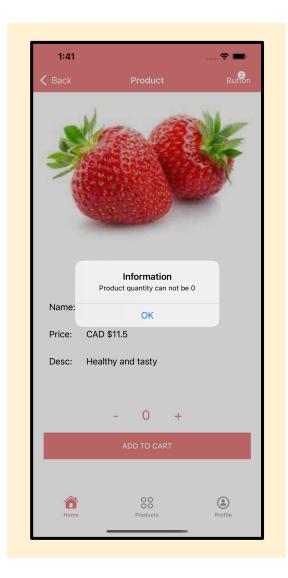

If clicked on Clear Cart Button.

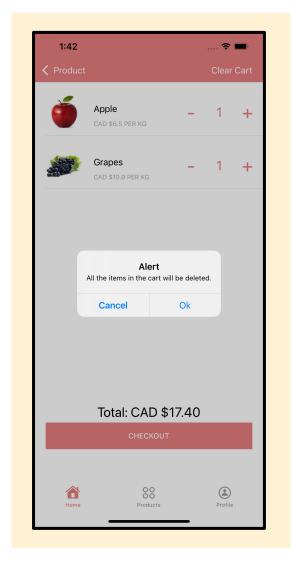

If the user has added products to the cart, then it will be saved to the firebase under the collection 'Cart'

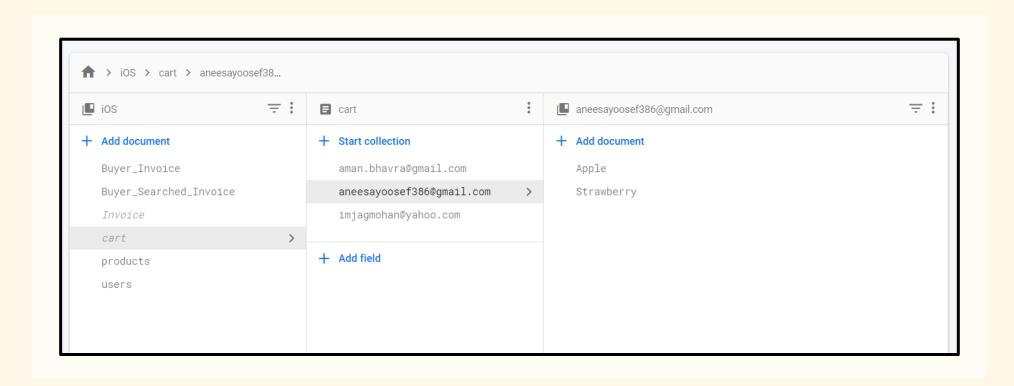

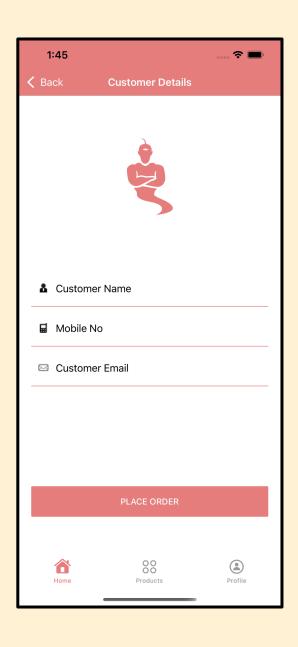

## **CHECKOUT SCREEN**

- The Customer details page appears when the 'CHECKOUT' button is pressed.
- The user can enter the customer's name, phone number, and email address.
- A back button is available to go back to the cart screen.

'PLACE ORDER' button is available.

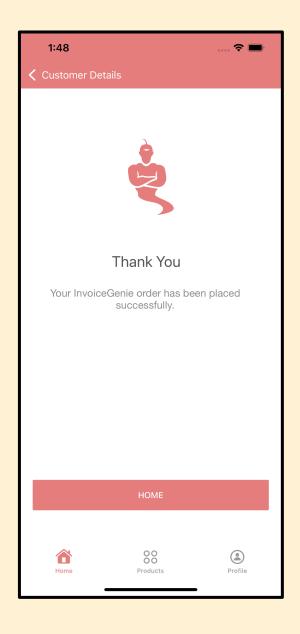

## ORDER SUCCESSFUL SCREEN

- The user will be taken to the Thank you screen if they click the 'PLACE ORDER' button.
- "Your InvoiceGenie order has been placed successfully," a notification appeared once the order was successfully placed.
- Data will be saved to firebase.

A back button is available to go back to the customer details page.

The user can return to the home page by pressing the 'HOME' button.

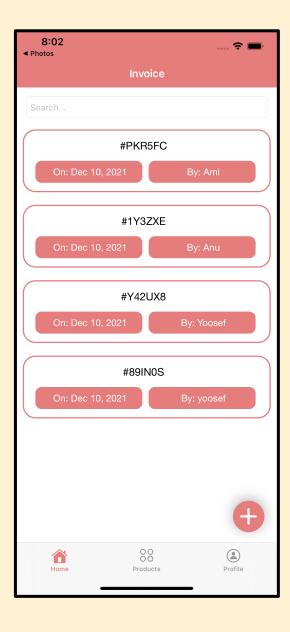

## **HOME SCREEN**

- If clicked on the 'HOME' button on the Thank you page, the user will be directed to the home page.
- On the Home screen, the new invoice will be shown.

### E-MAIL CONFIRMATION

The buyer will receive a confirmation E-mail, with the invoice, after successfully placing the order.

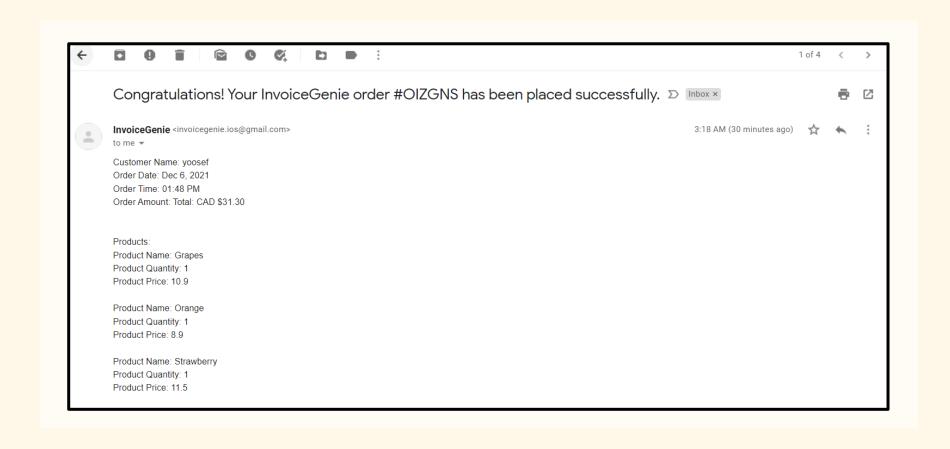

## FIREBASE INTEGRATION

For Seller, the invoice will be saved to Firebase under the collection Invoice.

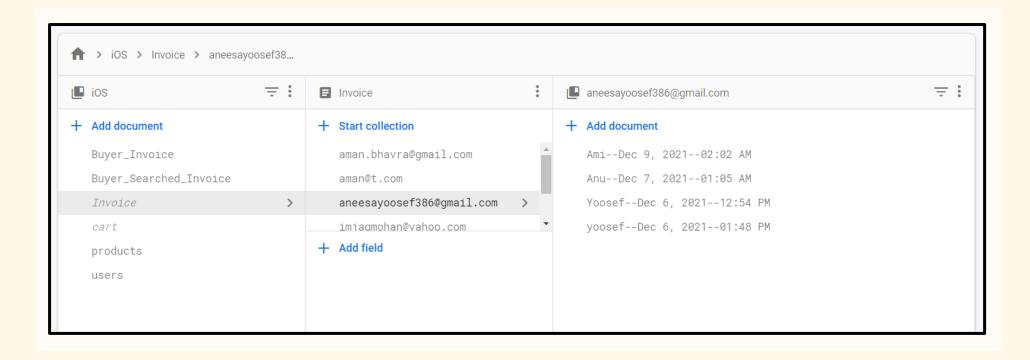

# FIREBASE INTEGRATION

For Buyer, the invoice will be saved to Firebase under the collection Buyer\_Invoice.

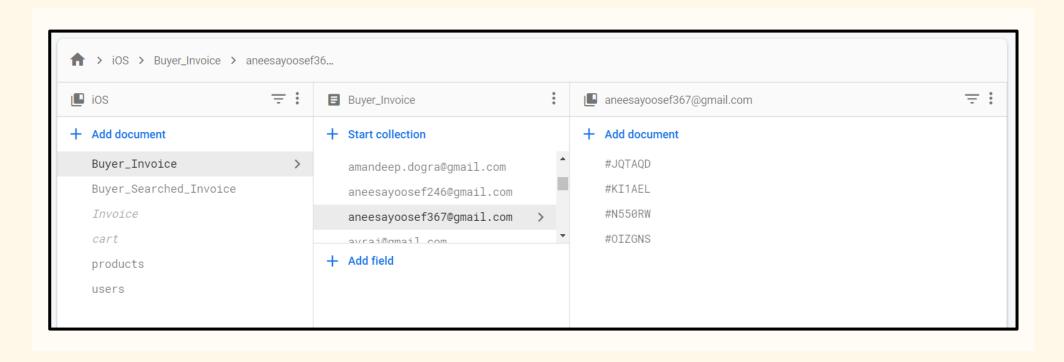

# PRODUCT SCREEN

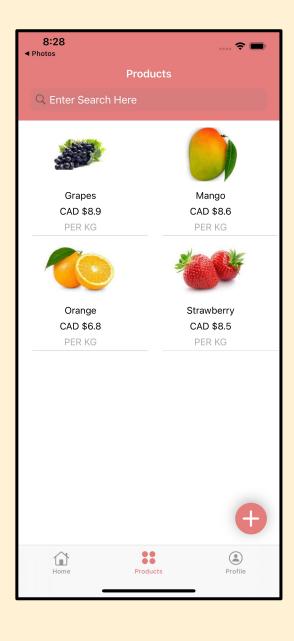

#### **PRODUCT SCREEN**

- Product icon is available in the bottom navigation bar.
- A collection of products will be presented here, along with a search bar that allows the user to look for specific products.
- The image of the product, its name, and the price per package will be displayed.
- The user will be sent to the product description page if they click on any specific product.
- User can make changes in the product info on the description page.
- By clicking on the '+' button, the user can add new products to the collection.

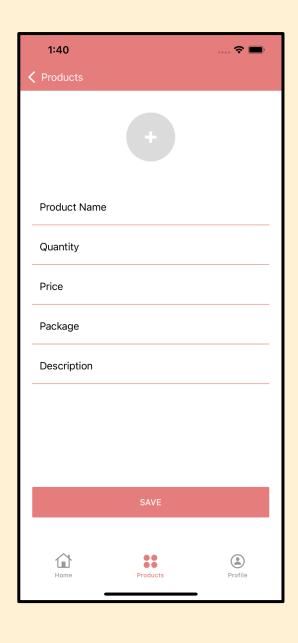

#### **ADD-PRODUCT SCREEN**

- User can add new products by filling in all the info such as the product name, quantity, price, package, and product description.
- By pressing the '+' button, the user can upload a picture of the product.
- A back button is available to go back to the product screen.
- Once the user clicked on the 'SAVE' button the data will be saved to firebase.

# ADDING NEW PRODUCTS

Adding new product.

Success Alert.

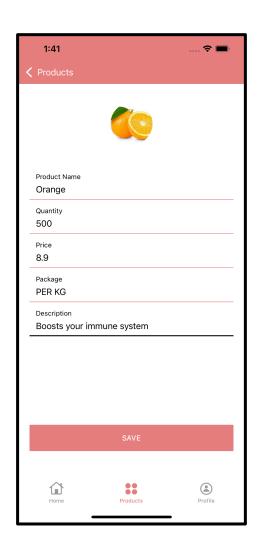

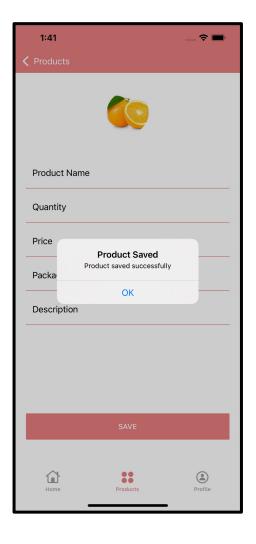

# FIREBASE INTEGRATION

Data successfully saved to firebase under the collection 'products'.

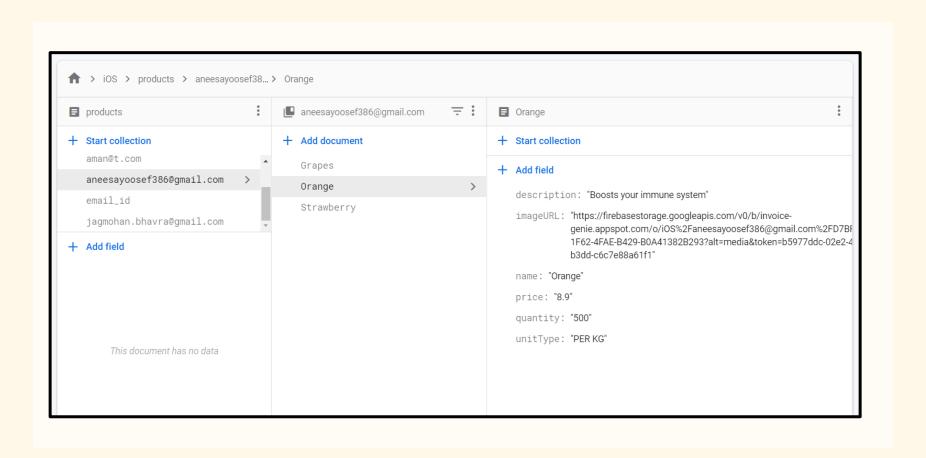

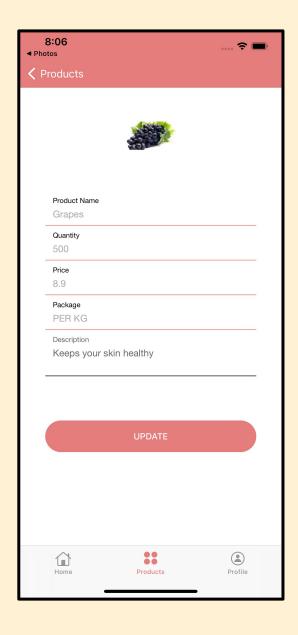

#### PRODUCT DESCRIPTION SCREEN

- When the user clicks on any product, the user will be directed to the product description page.
- Here user can find information about the product picture, name, quantity, price, package, and description.
- The fields are non-editable when the user lands on this page.
- The fields become editable after clicking the 'UPDATE' button, and the 'UPDATE' button is changed to 'SAVE'.

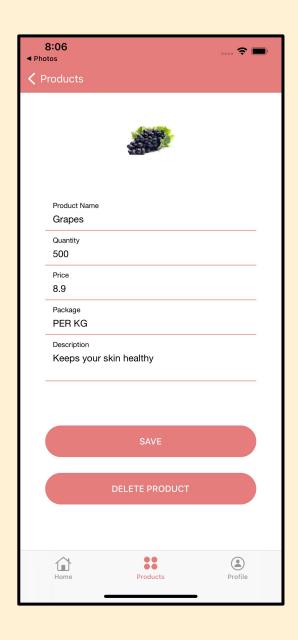

#### PRODUCT DESCRIPTION SCREEN

- Once the user clicks on the 'UPDATE BUTTON,' the delete button will appear.
- User can delete the product by clicking on the 'DELETE BUTTON'.
- The user can make the necessary changes, and the changed data will be stored in Firebase if the 'SAVE' button is pressed.

# USER-TYPE BUYER

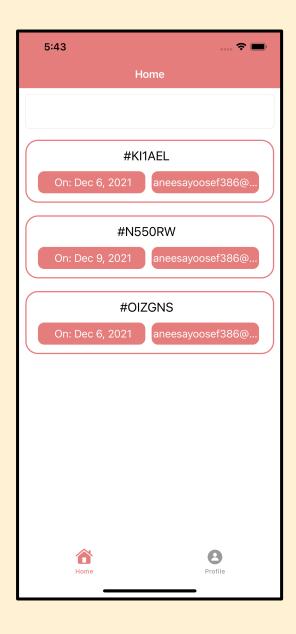

#### **HOME SCREEN**

- After successful login user lands on the Home Page.
- A list of purchase invoices will be presented here, along with a search bar that allows the user to look for specific invoices.
- Order No, Order Date, and Seller Name are displayed on individual invoices.
- When the user clicks on an individual invoice, the user is taken to the invoice detail page.
- Bottom Navigation bar available.

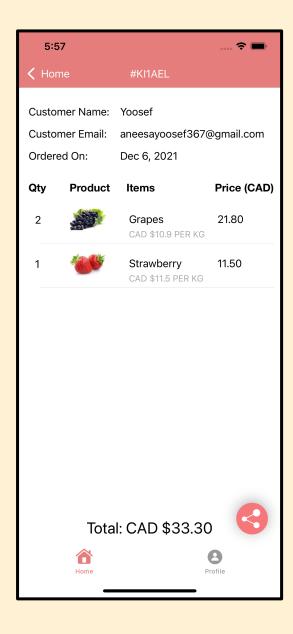

#### INVOICE DETAIL SCREEN

- Order number is given as the title.
- Customer information such as customer name, email address, and order date is provided.
- Product information such as quantity, image, name, price, and total amount in CAD are displayed here.
- A back button is available to go back to the home page.
- If the user wishes to share the invoice with someone, the user can do so by clicking the 'Share' button in the bottom right corner.

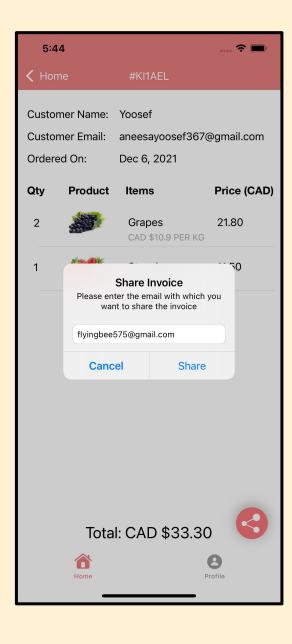

#### SHARING THE INVOICE

- Once the user clicks on the 'Share' button, a text box will appear.
- In the text box, the user can enter the email address of the person whom the user wants to share the invoice.
- Click the 'cancel' button if the user doesn't want to share the invoice.
- The user can share the invoice by clicking the 'share' button.

# SHARING THE INVOICE

The invoice copy will be successfully emailed after the user clicks the 'Share' button.

INVOICE COPY!Yoosefhas shared an invoice has been placed successfully. Inbox × InvoiceGenie <invoicegenie.ios@gmail.com> to me 🕶 Customer Name: Yoosef Order Date: Dec 6, 2021 Order Time: 12:54 PM Order Amount: Total: CAD \$33.30 Products: Product Name: Grapes Product Quantity: 2 Product Price: 10.9 Product Name: Strawberry Product Quantity: 1 Product Price: 11.5

# PROFILE SCREEN

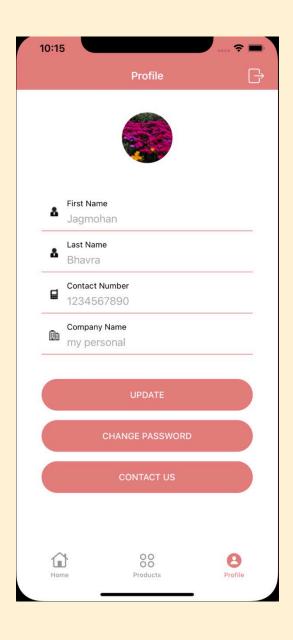

#### **PROFILE SCREEN**

- Except for the 'CONTACT US' option, which is only available to the seller, the profile screen is identical for both buyers and sellers.
- Profile icon is available on the bottom navigation bar.
- The profile page displays the user information such as First Name, Last Name, Contact Number, and Company Name[only for seller].
- The 'UPDATE', 'CHANGE PASSWORD' and 'CONTACT US' buttons are available.
- All fields are non-editable when the user lands on this page.
- When the user presses the 'UPDATE' button, the fields become editable and the 'UPDATE' button becomes 'SAVE.'

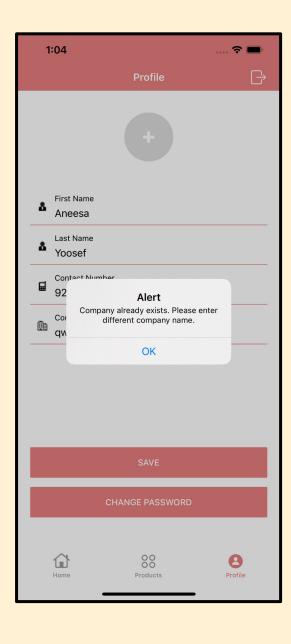

#### **UPDATE PROFILE**

- User can make required changes.
- By pressing the '+' button at the top, the user can select a profile image.
- If a user enters a company name that already exists, an alert will appear.
- Once the user clicks on the 'SAVE' button, changes will be saved to firebase.
- A logout button is available on the top right corner.

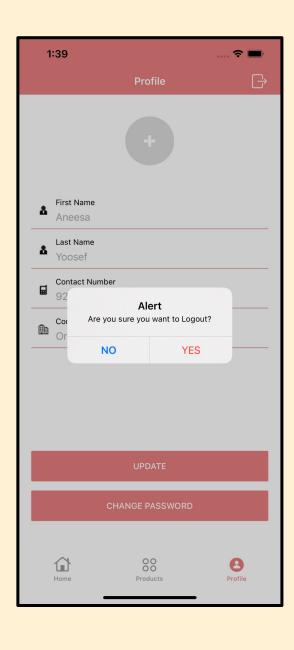

#### LOGOUT

- When the user clicks the logout button, a warning appears asking for confirmation of the logout.
- If 'YES' is selected, the user can log out and be brought to the LOGIN page.
- If pressed 'NO', the user can stay on the profile page.
- If the user clicks on the 'CHANGE PASSWORD' button, then the user will be directed to the change password screen.

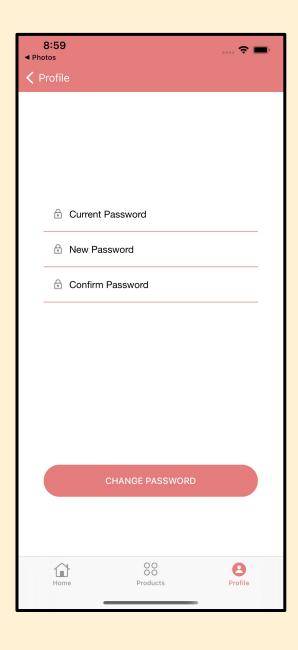

#### **CHANGE PASSWORD**

- The user must input data in the current password, new password, and confirm password fields to change the password.
- The user will receive an alert if the user enters an incorrect password in any of these fields.

# FIELD VALIDATIONS

# If current password is incorrect

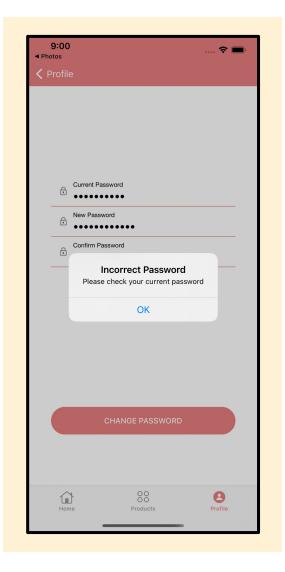

# If there is password mismatch

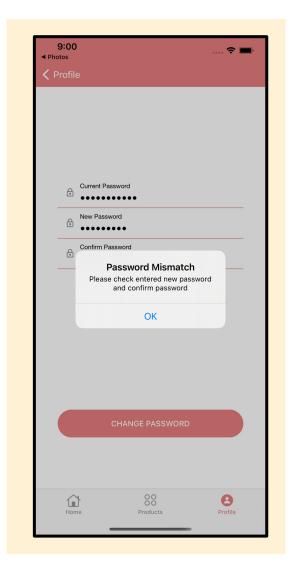

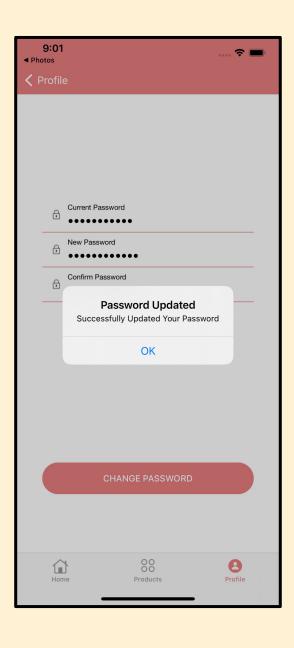

#### **CHANGE PASSWORD**

 After successfully updating the password, the user will be navigated back to the profile screen.

Now user can log in using the new password.

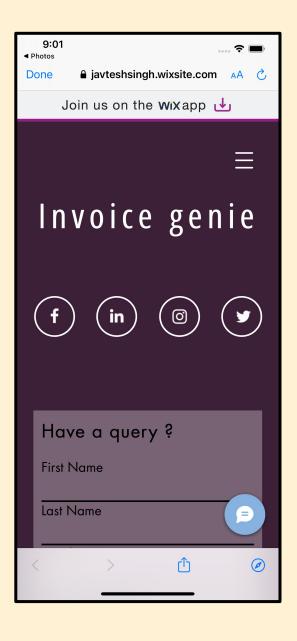

#### **CONTACT US**

- The user will be directed to the INVOICE GENIE website if they click the 'CONTACT US' button.
- If a user has a question, they can contact the support team for assistance.

# REACHING OUT TO USERS

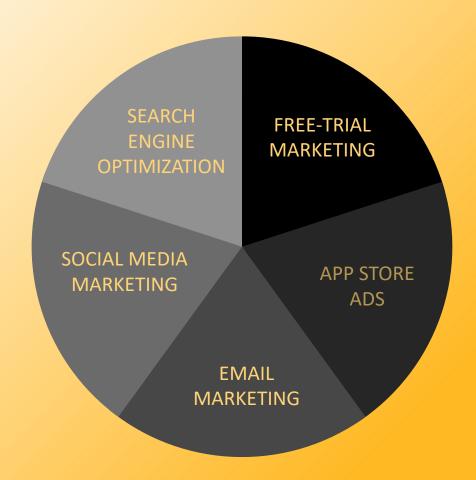

#### **SEARCH ENGINE OPTIMIZATION:**

- Process of improving the app's visibility in search engines.
- Optimizing the app to rank higher on the search engines results page.
- Produces more leads than any other marketing strategy.
- Can stay ahead of the competition.

#### FREE-TRIAL MARKETING:

- Offer a free trial of the app.
- Remind the user when the free trial is going to expire.
- Provide an early discount to the user to encourage them to purchase the app before expiry.

#### **APP STORE ADS:**

- Be discovered on the app store.
- App store ads will help to find the audience who are most interested in the app.

#### **EMAIL MARKETING:**

- Creating a mailing list is a great way to regularly update users about new features and updates.
- Also can send promotional offers.
- It is an opt-in marketing channel.
- Great ways to offer unique benefits.

#### SOCIAL MEDIA MARKETING

- Great way to build a social media community.
- Promote regularly through social media channels.
- Easy to get feedback from users.

# THANK YOU